# <span id="page-0-0"></span>**FLUENT - Turbulent Flow Past a Sphere - Step 6**

UNDER CONSTRUCTION

Author: Daniel Kantor and Andrew Einstein, Cornell University

**Problem Specification** [1. Create Geometry in GAMBIT](https://confluence.cornell.edu/display/SIMULATION/FLUENT+-+Turbulent+Flow+Past+a+Sphere+-+Step+1) [2. Mesh Geometry in GAMBIT](https://confluence.cornell.edu/display/SIMULATION/FLUENT+-+Turbulent+Flow+Past+a+Sphere+-+Step+2) [3. Specify Boundary Types in GAMBIT](https://confluence.cornell.edu/display/SIMULATION/FLUENT+-+Turbulent+Flow+Past+a+Sphere+-+Step+3) [4. Set Up Problem in FLUENT](https://confluence.cornell.edu/display/SIMULATION/FLUENT+-+Turbulent+Flow+Past+a+Sphere+-+Step+4) [5. Solve!](https://confluence.cornell.edu/display/SIMULATION/FLUENT+-+Turbulent+Flow+Past+a+Sphere+-+Step+5) [6. Analyze Results](#page-0-0) [7. Refine Mesh](https://confluence.cornell.edu/display/SIMULATION/FLUENT+-+Turbulent+Flow+Past+a+Sphere+-+Step+7) [Problem 1](https://confluence.cornell.edu/display/SIMULATION/FLUENT+-+Turbulent+Flow+Past+a+Sphere+-+Problem+1)

## Step 6: Analyze Results

For all of our analysis we will be looking at the **Sphere** surface under **Surfaces**, unless otherwise noted.

## **Plot Velocity Vectors**

Let's plot the velocity vectors obtained from the FLUENT solution.

## **Display > Vectors**

Set the **Scale** to 1 and **Skip** to 0. Click **Display**.

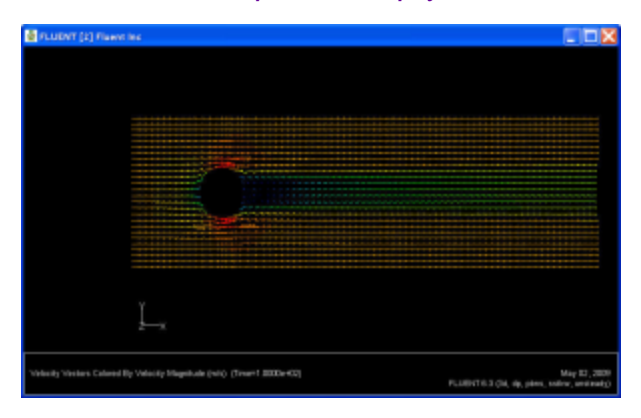

## **If we look closely at the sphere we can start to see where the separation occurs.**

**Zoom in the cylinder using the middle mouse button.**O)

Now, let's take a look at the Contour of Velocity magnitude around the sphere.

#### **Display > Contours**

Under **Contours of**, choose **Velocity...** and **Velocity Magnitude**. Select the **Filled** option. Increase the number of contour levels plotted: set **Levels** to 100.

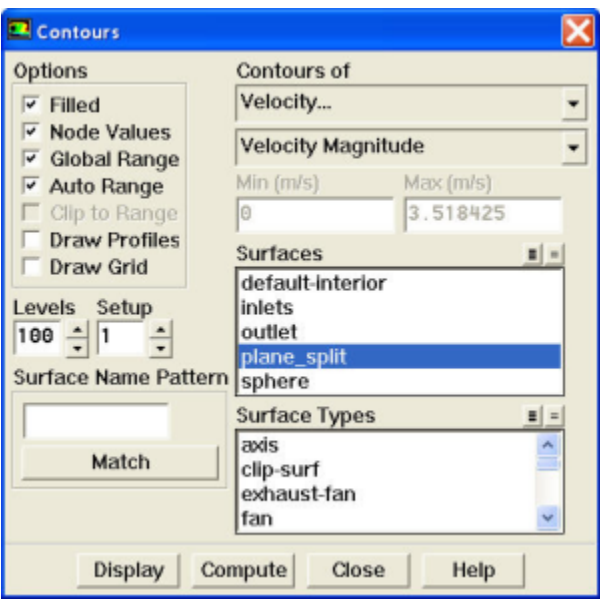

Click **Display**.

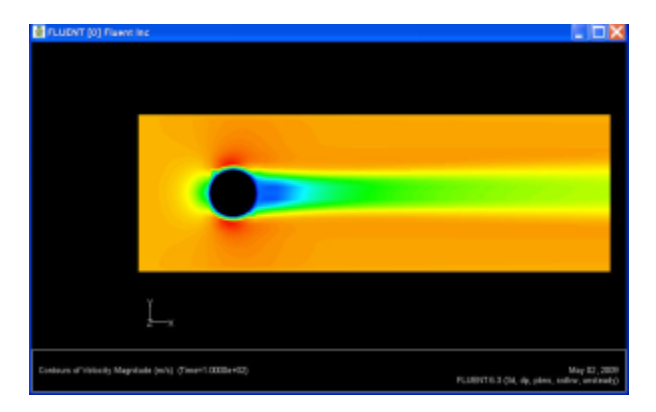

### **We see the flow is mostly what we would expect in this case.**

Now, let's take a look at the Contour of Turbulent Intensity around the sphere. This will give us a picture of the turbulence that is occurring around the sphere.

## **Display > Contours**

Under **Contours of**, choose **Turbulence...** and **Turbulent Intensity**. Select the **Filled** option. Increase the number of contour levels plotted: set **Levels** to 100.

## Click **Display**.

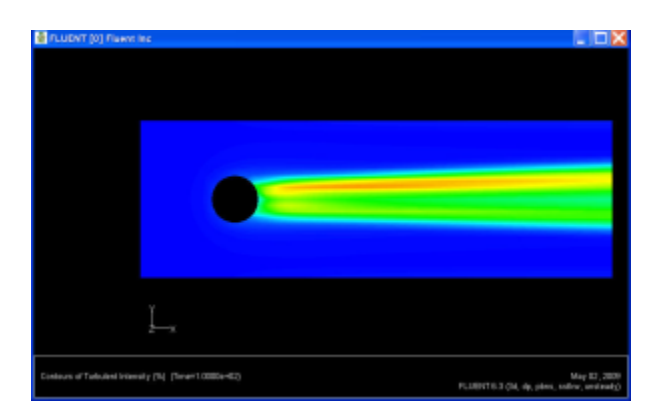

## **Pressure Coefficient**

Unknown Attachment

Pressure coefficient is a dimensionless parameter defined by the equation **P** Unknown Attachment where p is the static pressure, p<sub>ref</sub> is the reference pressure, and  $q_{ref}$  is the reference dynamic pressure defined by

Unable to find DVI conversion log file.

The reference pressure, density, and velocity are defined in the **Reference Values** panel in Step 5.

Let's plot pressure coefficient vs x-direction along the cylinder.

#### **Plot > XY Plot...**

Change the **Y Axis Function** to **Pressure**..., followed by **Pressure Coefficient**. Then, select **Sphere** under **Surfaces**.

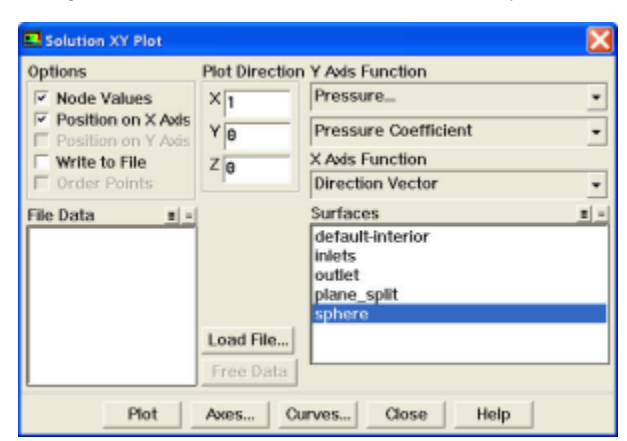

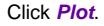

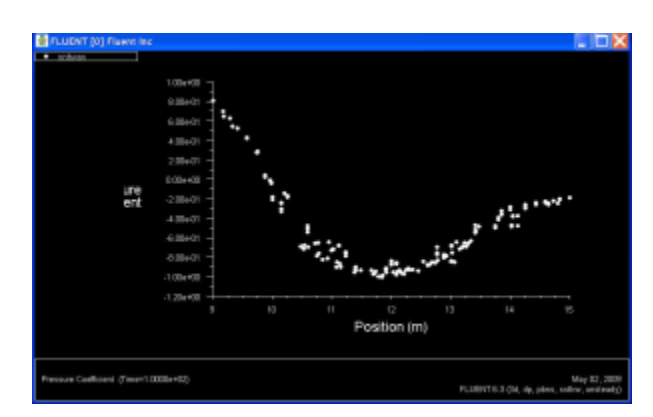

We see that there is a lot of scatter in our data, so we will be creating a line along the sphere to try and get a better picture of the pressure coefficient. To accomplish this we will create a surface of Z-axis position zero, and plot the line y^2+(x-12)^2-9, which is the equation of a ring around the sphere in the xy plane.

#### **Surface > Iso-Surface**

Under **Surface of Constant** choose **Grid...** and **Z-Coordinate**. Under **Iso-Values** input 0. This will create a plane in our flow in which the Z coordinate is zero everywhere.

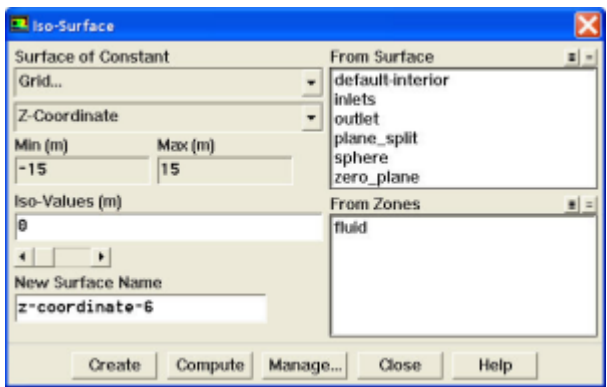

Call this Zero\_Plane and click **Create**.

## **Define > Custom Field Functions**

 Here we input our formula y^2+(x-12)^2 - 9 under **Definition**. To do use the **Field Functions** section and choose **Grid...** and choose **X-Coordinate** and **Y-Coordinate** for the "x" and "y" in the above formula.

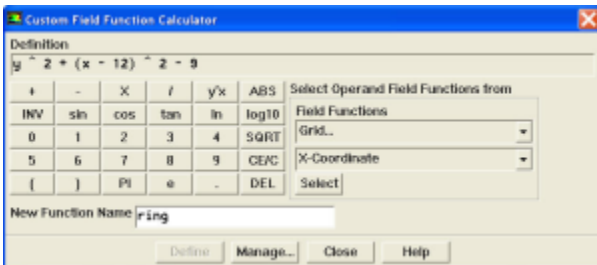

Call this Ring and click **Define**.

## **Surface > Iso-Surface**

Now under **Surface of Constant** choose **Custom Field Functions** and choose our function **Ring**. Keep the default **Iso-Values** to 0. Then, within **From Surfaces** select **Zero\_Plane**.

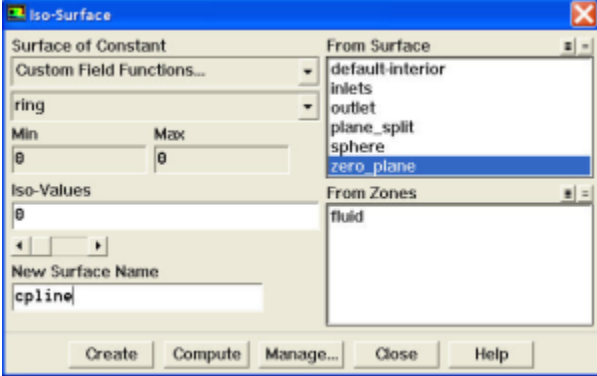

Call this CpLine and click **Create**.

We have now created the necessary line around the sphere to view the data better. Follow the same steps as before to plot the Pressure Coefficient, except that under **Surfaces** choose **CpLine**.

We now see that the data is has less scatter (this effect, however, is far more significant on a more refined mesh).

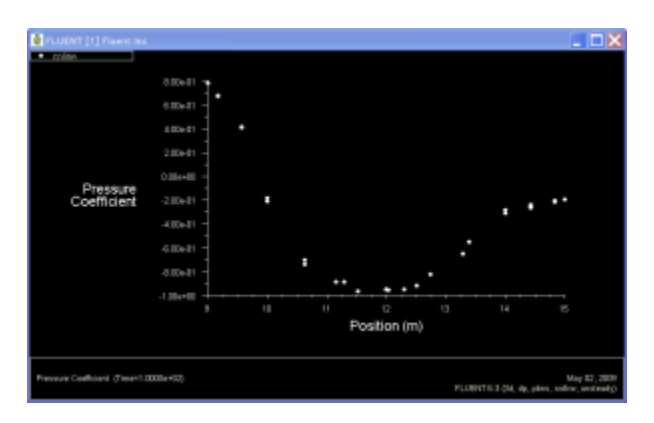

## Comparison

With our simulation data, we can now compare the Fluent with experimental data. Click HERE to download the experimental data. The two sets of data for Pressure Coefficients are shown here:

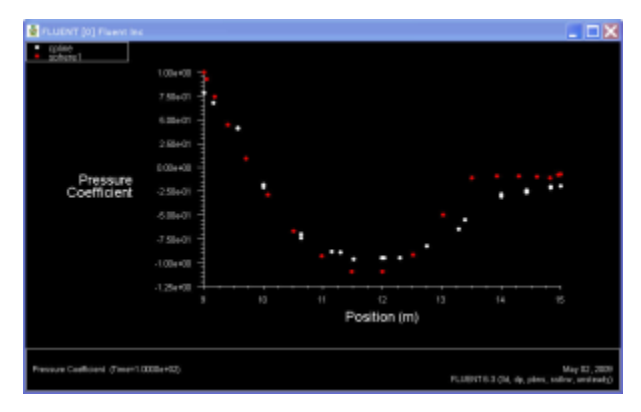

The Red dots are the experimental data (labeled "sphere1"), while the white dots are our data (labeled CPline).

Lets display the coefficient of drag:

## **Report > Forces**

Make sure that under **Force Vector** the **X** has a 1 by it (this represents the drag on the sphere), and that under **Wall Zones**, **sphere** is highlighted.

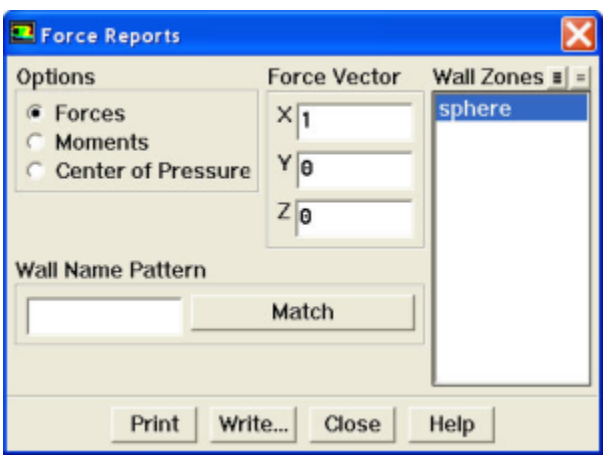

## Click **Print**.

The two sets of data for drag coefficient are shown here:

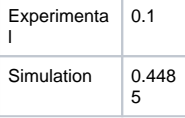

## **[Go to Step 7: Refine Mesh](https://confluence.cornell.edu/display/SIMULATION/FLUENT+-+Turbulent+Flow+Past+a+Sphere+-+Step+7)**

[See and rate the complete Learning Module](#)

[Go to all FLUENT Learning Modules](https://confluence.cornell.edu/display/SIMULATION/FLUENT+Learning+Modules)